<span id="page-0-0"></span>Platforma e-Podatki

# <span id="page-0-1"></span>Obsługa deklaracji IR-1

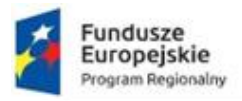

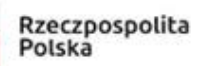

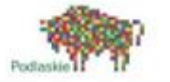

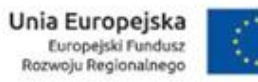

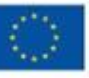

## Spis treści

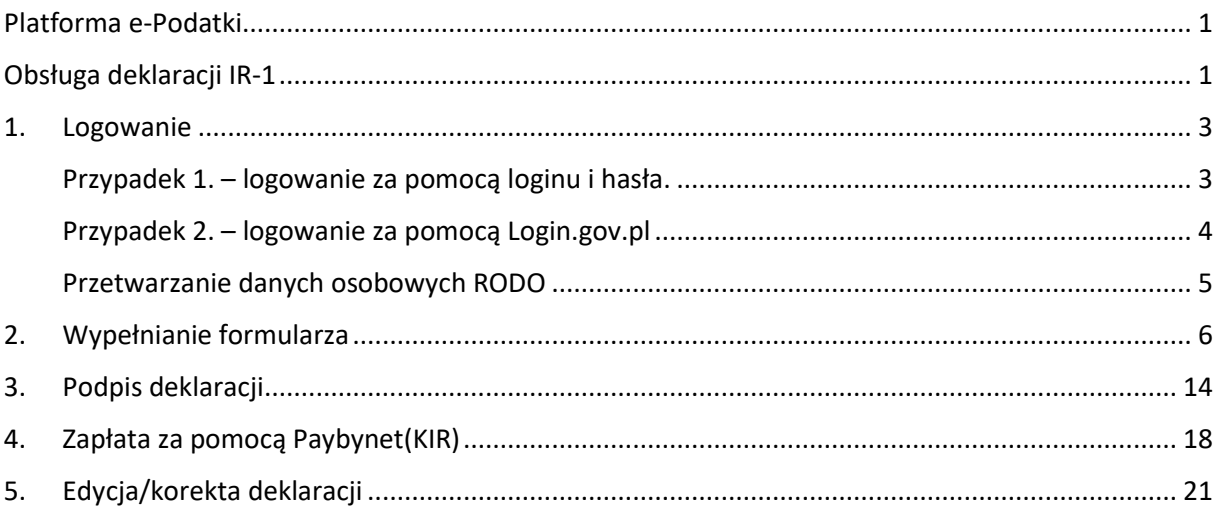

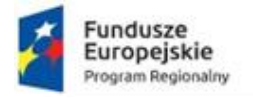

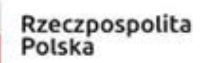

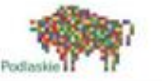

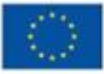

## <span id="page-2-0"></span>1. Logowanie

Pierwszą czynnością jaką użytkownik powinien zrobić przed rozpoczęciem pracy na Platformie e-Podatki jest zalogowanie się do systemu. Na stronie głównej, w prawym górnym rogu znajduje się panel służący zalogowaniu się użytkownika. Wskazujemy i klikamy na pozycji "Zaloguj" by otworzyć okno logowania.

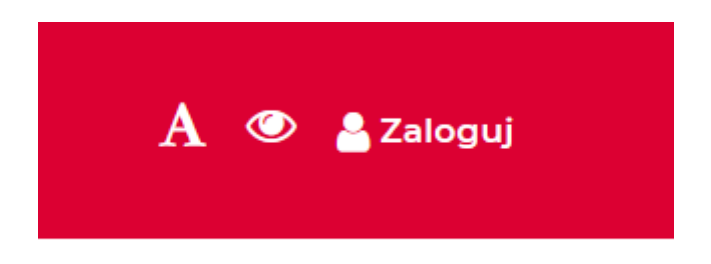

### <span id="page-2-1"></span>Przypadek 1. – logowanie za pomocą loginu i hasła.

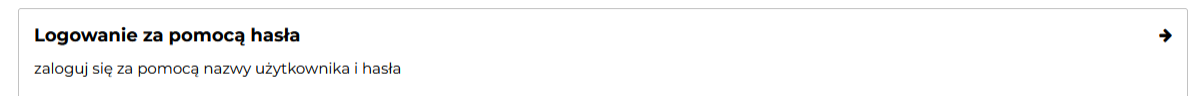

Na nowym ekranie w oknie logowania wpisujemy swój **login** i **hasło**.

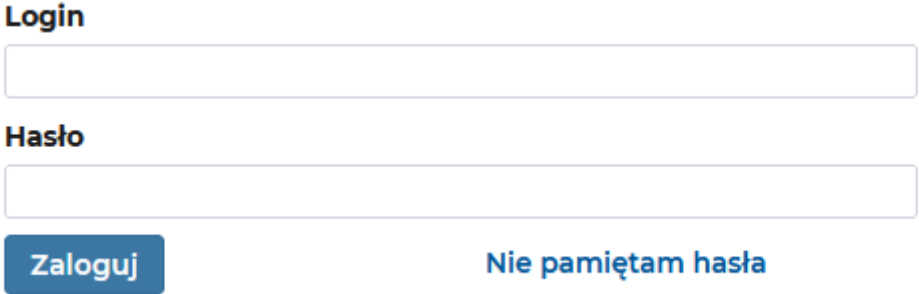

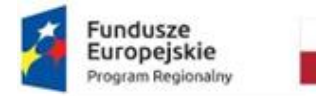

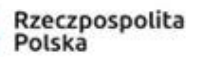

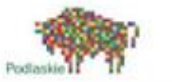

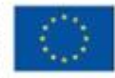

 $\rightarrow$ 

#### <span id="page-3-0"></span>Przypadek 2. – logowanie za pomocą Login.gov.pl

Na nowym ekranie wybieramy kafel przekierowujący nas na stronę Login.gov.pl

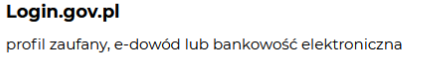

Zostajemy przekierowani na stronę Login.gov.pl, po czym wybieramy jedną z trzech form uwierzytelniania.

## Wybierz sposób logowania

Bezpieczny i darmowy dostęp do usług publicznych

PL | UA

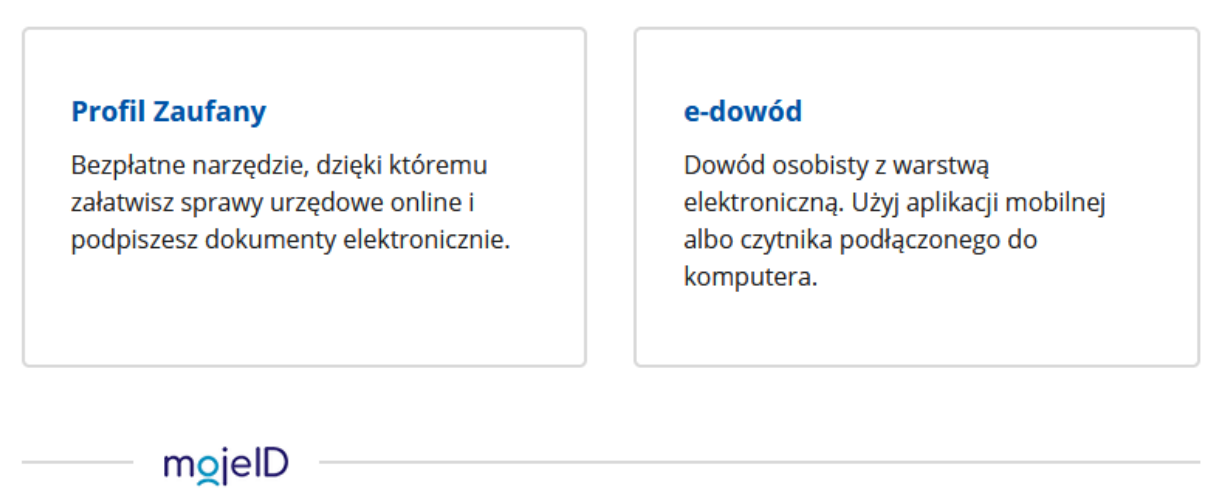

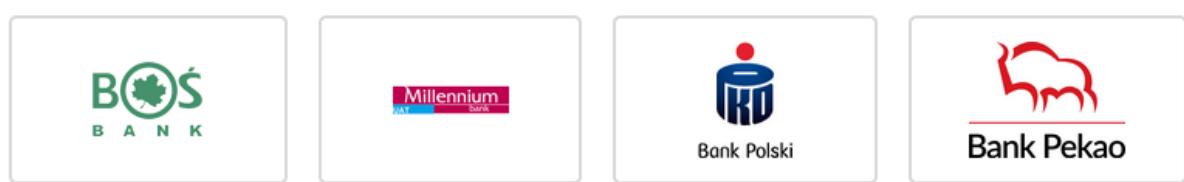

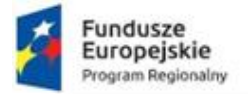

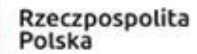

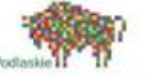

#### Unia Europejska Europejski Fundusz<br>Rozwoju Regionalnego

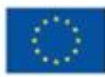

#### <span id="page-4-0"></span>Przetwarzanie danych osobowych RODO

W obydwu przypadkach pierwszą rzecz jaką użytkownik musi zrobić, aby korzystać z platformy to zaakceptować Informację o przetwarzaniu danych osobowych i regulamin. W niektórych przypadkach będzie konieczne uzupełnienie adresu email.

₩ / Strona główna

#### Akceptacja zgód

#### Informacia o przetwarzaniu danych osobowych

Zgodnie z art. 13 ust. 1 i 2 oraz art. 14 ust. 1 i 2 rozporządzenia Parlamentu Europejskiego i Rady (UE) 2016/679 z dnia 27 kwietnia 2016 r. w sprawie ochrony osób fizycznych w związku z przetwarzaniem danych osobowych i w sprawie swobodnego przepływu takich danych oraz uchylenia dyrektywy 95/46/WE (ogólne rozporządzenie o ochronie danych) (Dz. Urz. UE L 2016, 119, str. 1, sprost. Dz. Urz. UE. L 2018, 127, str. 2) (w skrócie "RODO"), informujemy, że:

- 1. Administratorem danych jest
- 2. W sprawach ochrony danych osobowych można kontaktować się z Inspektorem Ochrony Danych: **BUILDING**
- 3. Pani/Pana dane będą przetwarzane w celu wypełnienia obowiązku ponoszenia opłaty za gospodarowanie odpadami komunalnymi przez właścicieli nieruchomości na podstawie art. 6 ust. 1 lit. c) RODO w związku z ustawą z dnia 13 września 1996 r. o utrzymaniu czystości i porządku w gminach oraz zapisami ustawy z dnia 29 sierpnia 1997 r. Ordynacja podatkowa;
- 4. Odbiorcami danych są podmioty, którym dane zostały powierzone do przetwarzania i firmy wywozowe, w zakresie niezbednym do realizacii usługi:

5. Przy przetwarzaniu pozyskiwane będą następujące kategorie danych osobowych:

- dane identyfikacyjne, dane adresowe, imiona rodziców, data urodzenia
- dane identyfikacyjne oraz dane adresowe osoby reprezentującej składającego deklarację /pełnomocnika/,
- dane o posiadanych i pozostających we władaniu nieruchomościach.
- dane o ilości i miejscach gromadzenia wytwarzanych odpadów.
- dane o liczbie gospodarstw domowych oraz osób zamieszkałych pod danym adresem,
- informacje dotyczące sytuacji ekonomiczno-zdrowotnej, - informacie o uzvskanej pomocy publicznej:
- 6. Pani/Pana dane będą przechowywane przez okres 10 lat bądź przez okres, w którym ciążą na Pani/Panu obowiązki związane z opłatą za gospodarowanie odpadami komunalnymi, jeżeli okres ten jest dłuższy niż 10 lat;
- 7. Przysługuje Pani/Panu prawo do żądania dostępu do danych, prawo do sprostowania, usunięcia, ograniczenia przetwarzania lub wniesienia sprzeciwu wobec przetwarzania, w przypadkach przewidzianych przepisami o ochronie danych osobowych;
- 8. W związku z przetwarzaniem danych osobowych przysługuje Pani/Panu prawo do wniesienia skargi do organu nadzorczego, którym jest Prezes Urzędu Ochrony Danych Osobowych;
- 9. Dane osobowe mogą być pozyskiwane z zasobów informacyjnych lili **Addressing** www.zródeł powszechnie dostępnych, od właścicieli nieruchomości;
- 10. Podanie danych jest wymogiem ustawowym i jest obowiązkowe. Ich niepodanie stanowi niedopełnienie ciążącego na Pani/Panu obowiązku wynikającego z przepisów prawa.
- 11. Dane nie będą podlegały zautomatyzowanemu podejmowaniu decyzji, w tym profilowaniu.

#### □ Wyrażam zgode

Treść zgody

#### □ Wyrażam zgode

Do dalszej pracy wymagane jest również uzupełnienie adresu e-mail.

Zapisz Anului

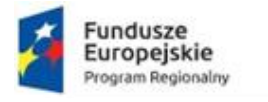

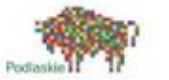

# Unia Europejska<br>Europejski Fundusz<br>Rozwoju Regionalnego

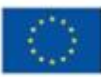

## <span id="page-5-0"></span>2. Wypełnianie formularza

### **Krok 1** – klikamy na formularz IR-1

<sup>■</sup>/Strona główna

### Wybierz deklarację

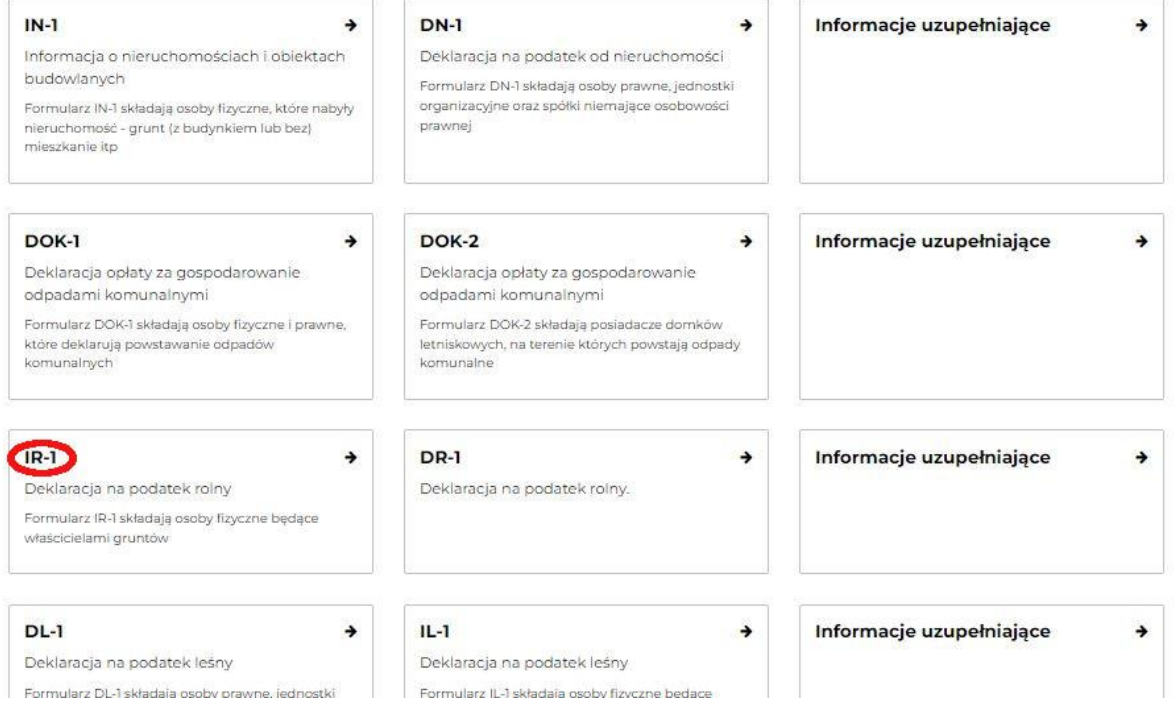

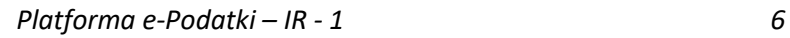

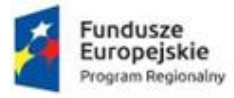

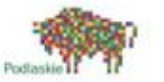

### Unia Europejska Europejski Fundusz<br>Rozwoju Regionalnego

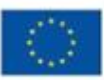

## **Krok 2** - uzupełniamy dane podstawowe

Wybieramy z listy podmiot oraz rodzaj podmiotu składającego deklarację. Następnie cel składania formularza – złożenie lub korygowanie informacji oraz okres, od którego informacja obowiązuje należy podać miesiąc i rok. Zaznaczamy również, czy posiadamy gospodarstwo rolne w rozumieniu ustawy o podatku rolnym.

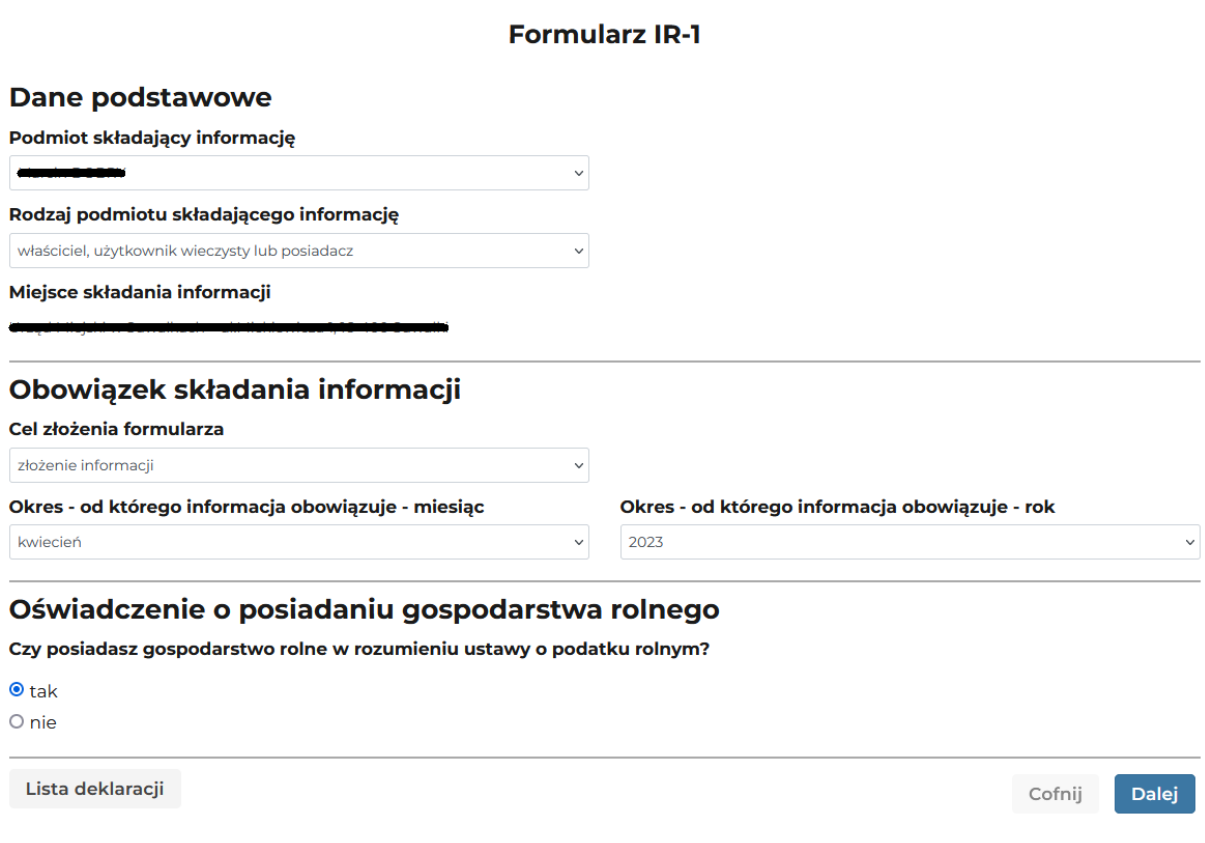

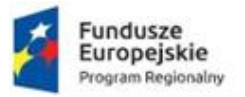

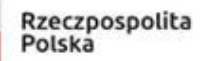

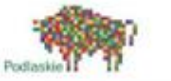

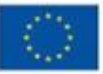

#### **Krok 3** – uzupełniamy dane składającego deklaracje

W części "Adres zamieszkania" należy podać aktualny adres zamieszkania podatnika. W części "Adres do doręczeń" należy wypełnić w przypadku, gdy organ podatkowy ma kierować korespondencję na adres inny niż adres zamieszkania podatnika.

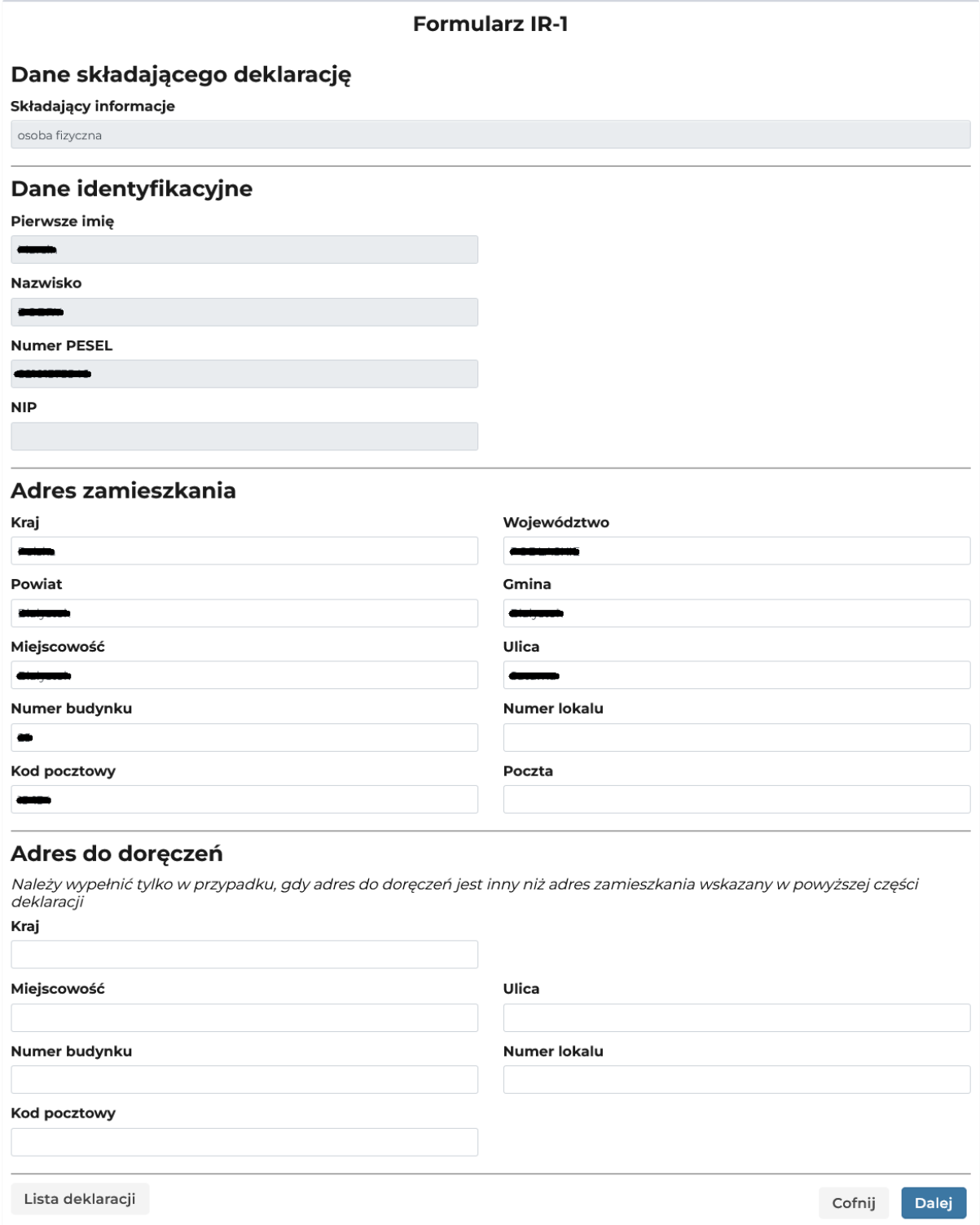

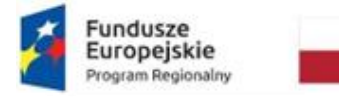

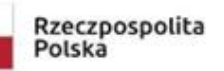

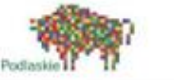

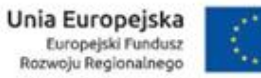

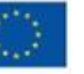

## **Krok 4** – dodawanie użytku rolnego

W następnym oknie naciskamy przycisk "Dodaj użytek rolny+" i wybieramy odpowiedni rodzaj użytku rolnego.

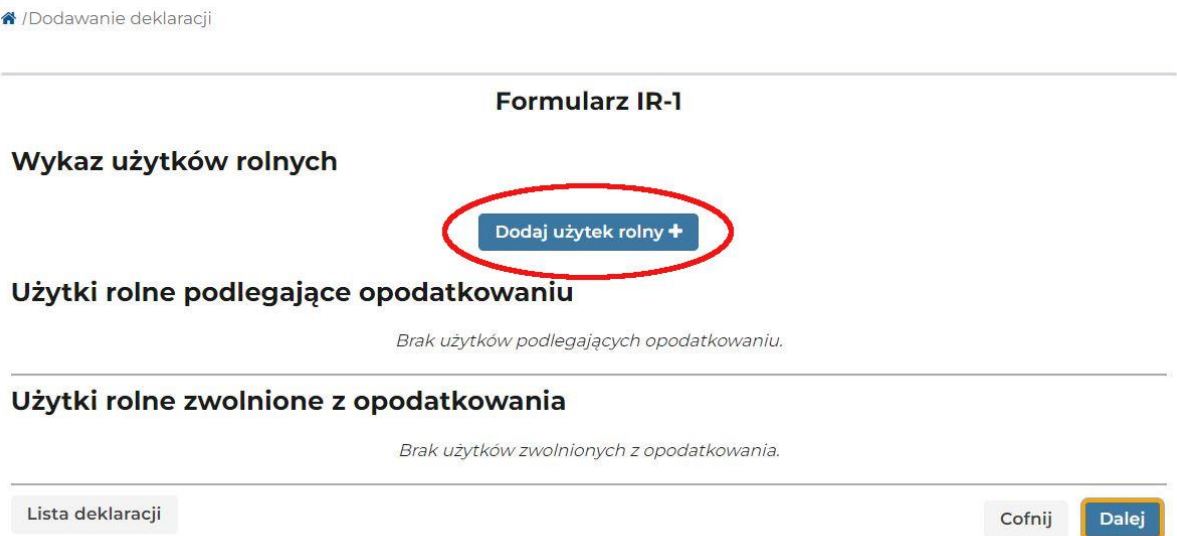

## Dodawanie użytku rolnego

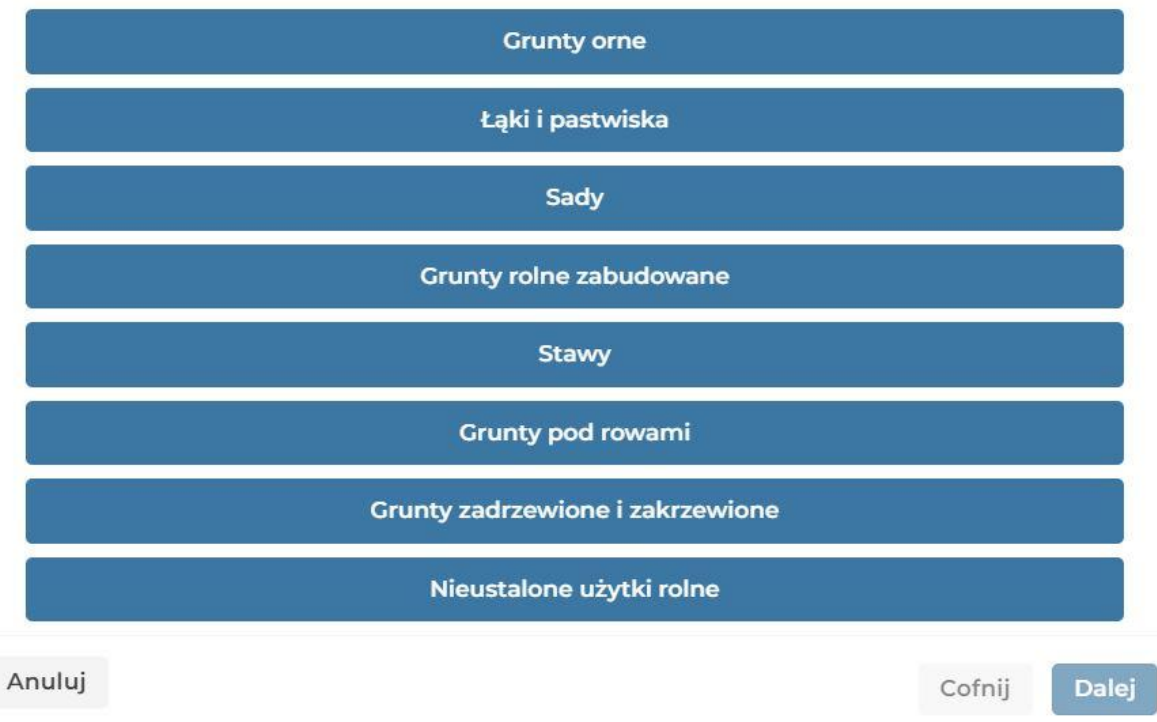

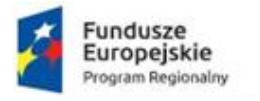

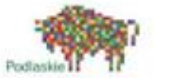

Unia Europejska<br>Europejski Fundusz<br>Rozwoju Regionalnego

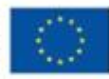

**Krok 5** – Uzupełniamy dane użytku rolnego

## Dodawanie użytku rolnego

## Położenie gruntu rolnego

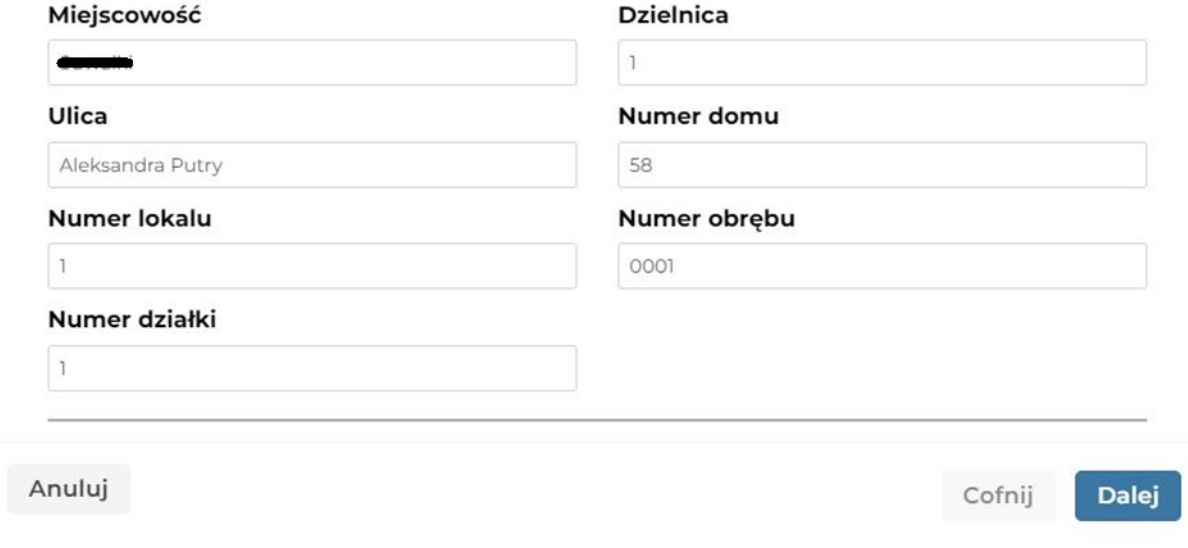

## Dodawanie użytku rolnego

## Dane identyfikacyjne gruntu rolnego

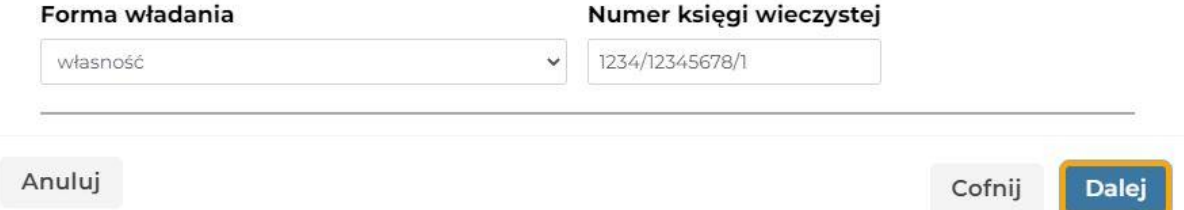

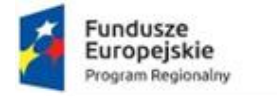

Rzeczpospolita Polska

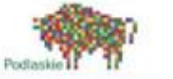

Unia Europejska Europejski Fundusz<br>Rozwoju Regionalnego

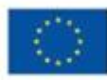

**Krok 6** – Uzupełniamy powierzchnię gruntu oraz zwolnienie.

## Dodawanie użytku rolnego

## Powierzchnia gruntu rolnego

Powierzchnia

350,0000

Klasa

Klasa I

## Ulga lub zwolnienie gruntu rolnego z opodatkowania Zwolnienie/Ulga

 $\checkmark$ 

ha

- O Podlega zwolnieniu
- O Podlega uldze (procent)
- O Podlega uldze (kwota)
- Nie podlega uldze/zwolnieniu

Anuluj

Cofnij Dalej Zapisz

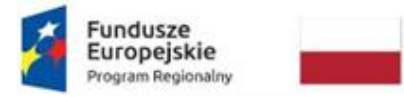

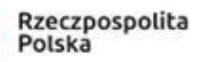

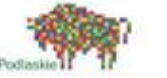

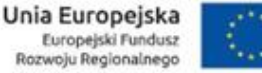

W zależności czy dodajemy zwolnienie, użytek rolny pojawia się na odpowiedniej liście wprowadzonych danych (1 lub 2).

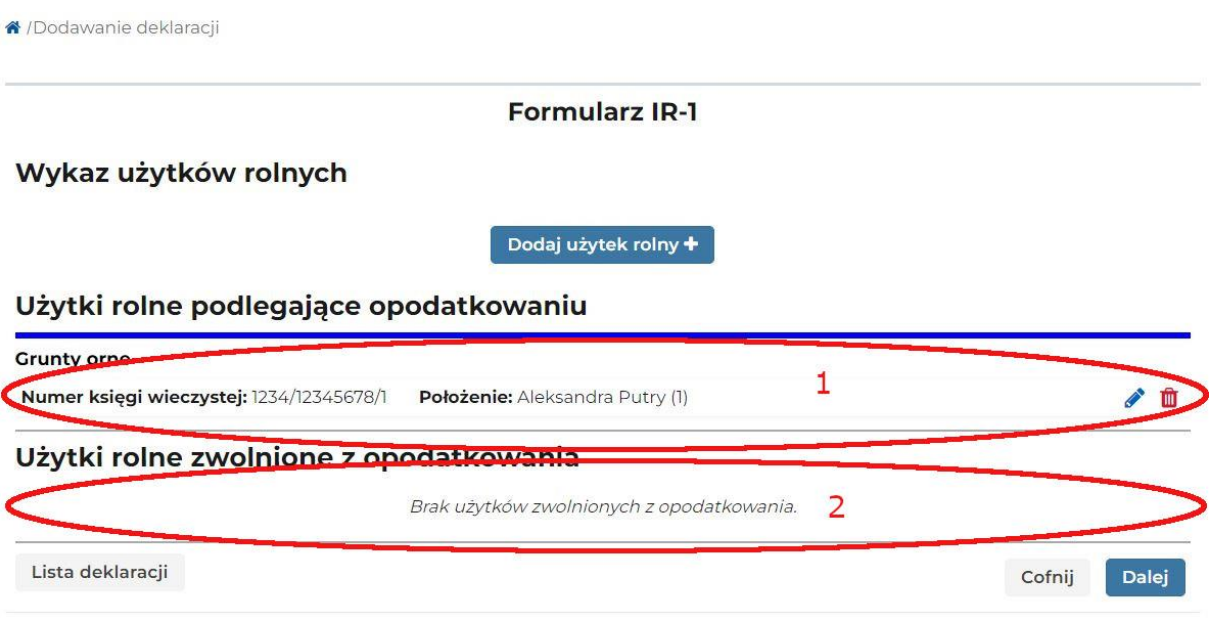

#### **Krok 7** – dodawanie załącznika ZIN-3

Zaznaczamy "tak" jeżeli chcemy dołączyć załącznik ZIN-3 do formularza IR-1. Załącznik ZIN-3 służy do wykazania danych pozostałych podatników, w przypadku składania przez współwłaścicieli (np. małżonków) jednego (wspólnego) formularza IR-1.

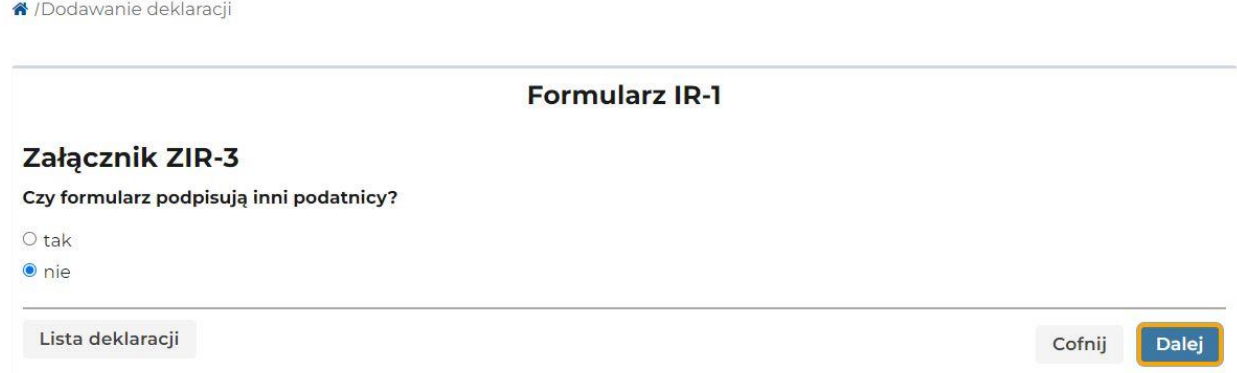

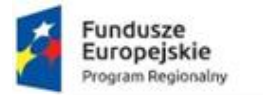

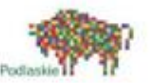

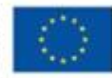

**Krok 8** – uzupełnianie dodatkowych informacji i zapis formularza

Podanie odpowiednio numeru telefonu lub adresu mailowego może ułatwić i przyspieszyć kontakt pracownika prowadzącego sprawę z podatnikiem (osobą reprezentującą podatnika). Dodatkowe informacje - można podać dodatkowe dane, na przykład: określić zdarzenie powodujące obowiązek złożenia informacji lub korekta informacji.

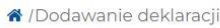

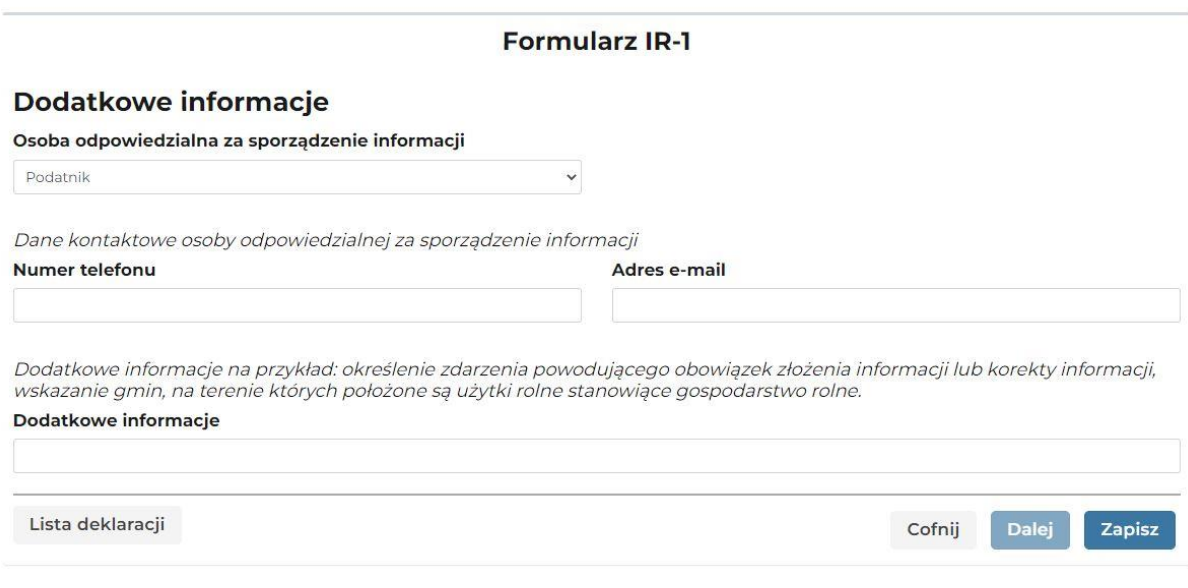

Po kliknięciu "Zapisz" formularz IR-1 zostaje zapisany.

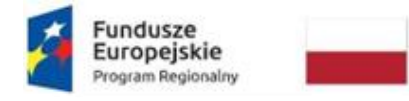

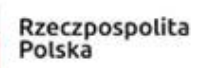

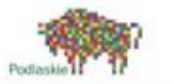

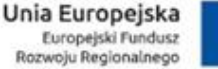

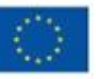

## <span id="page-13-0"></span>3. Podpis deklaracji

Użytkownik ma możliwość podpisania deklaracji na kilka sposobów. Żeby to zrobić, musi na stronie głównej w prawym górnym rogu rozwinąć menu, i wybrać przycisk **'Lista deklaracji'.**

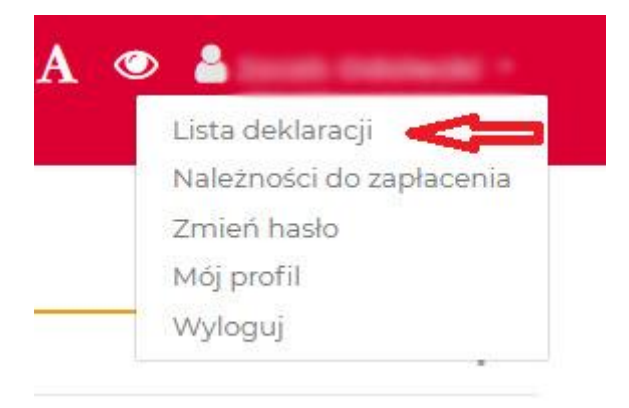

Podpisać deklarację możemy wtedy, gdy posiada ona status 'Zapisana', oznaczony on jest symbolem klepsydry:

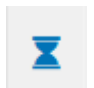

Istnieje kilka sposobów podpisania deklaracji:

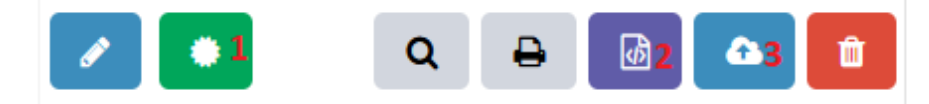

Przycisk podpisu(1) umożliwia skorzystania z podpisu poprzez Profil Zaufany albo Certyfikat kwalifikowany.

## Określ sposób podpisu

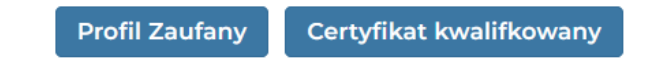

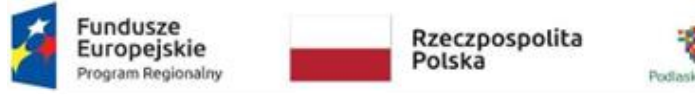

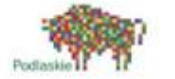

Unia Europejska<br>Europejski Fundusz<br>Rozwoju Regionalnego

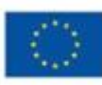

Opcja "Profil zaufany" przekieruje nas na login.gov.pl:

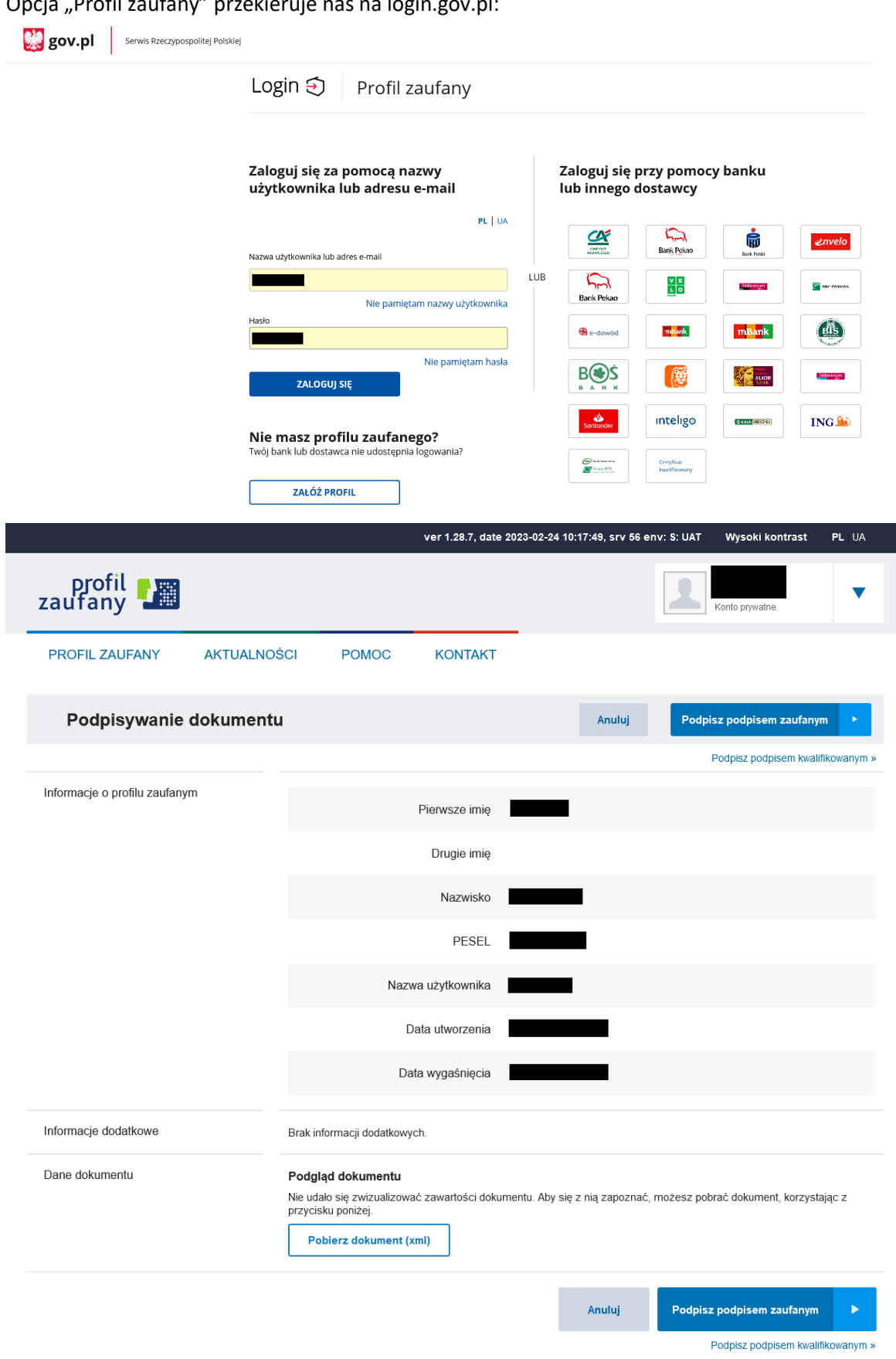

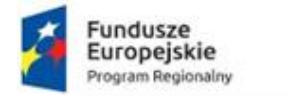

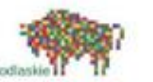

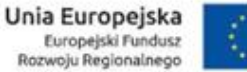

Jeśli chcemy złożyć kilka podpisów Profilem Zaufanym: po złożeniu pierwszego podpisu zostanie wyświetlony komunikat "Wysyłanie deklaracji". Należy nacisnąć "Nie" i jeszcze raz podpisać tą samą deklarację innym Profilem Zaufanym.

# Wysyłanie deklaracji

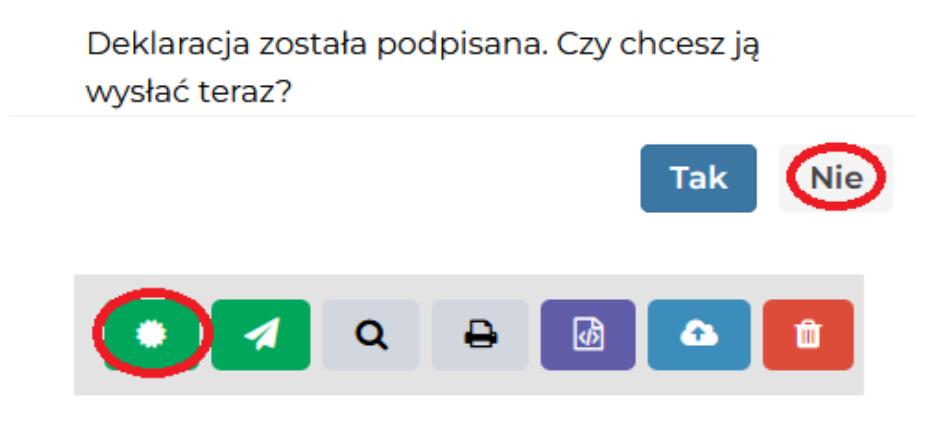

Po złożeniu wszystkich wymaganych podpisów należy wysłać daną deklarację.

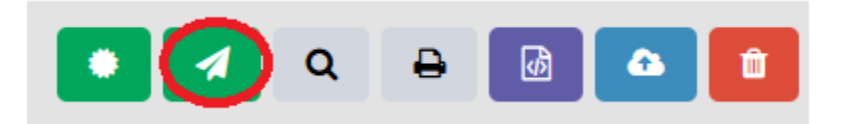

Opcja "Certyfikat kwalifikowany" wyświetli instrukcję potrzebnych wtyczek i aplikacji:

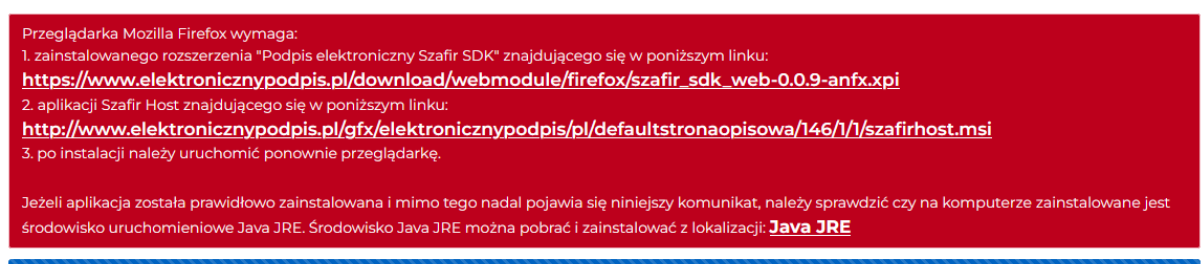

Kliknięcie w pierwszy link rozpocznie instalację wtyczki do przeglądarki, autorstwa Krajowej Izby Rozliczeniowej, do współpracy z programem Szafir, który należy zainstalować poprzez kliknięcie w drugi link. Po zainstalowaniu obydwu komponentów i ponownym uruchomieniu przeglądarki, po wybraniu opcji "Certyfikat kwalifikowany", nasza deklaracja zostanie automatycznie otworzona w programie Szafir, gotowa do podpisu(przykładowy wygląd na obrazku poniżej). Kilka podpisów tego typu dla jednej deklaracji można złożyć w taki sam sposób jak przy Profilu Zaufanym.

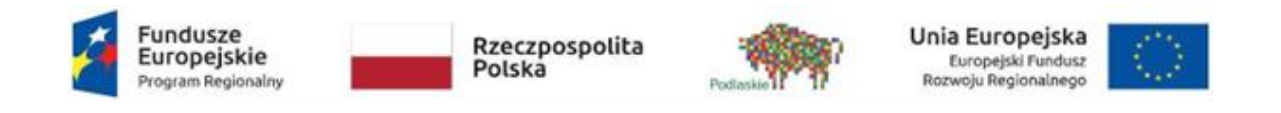

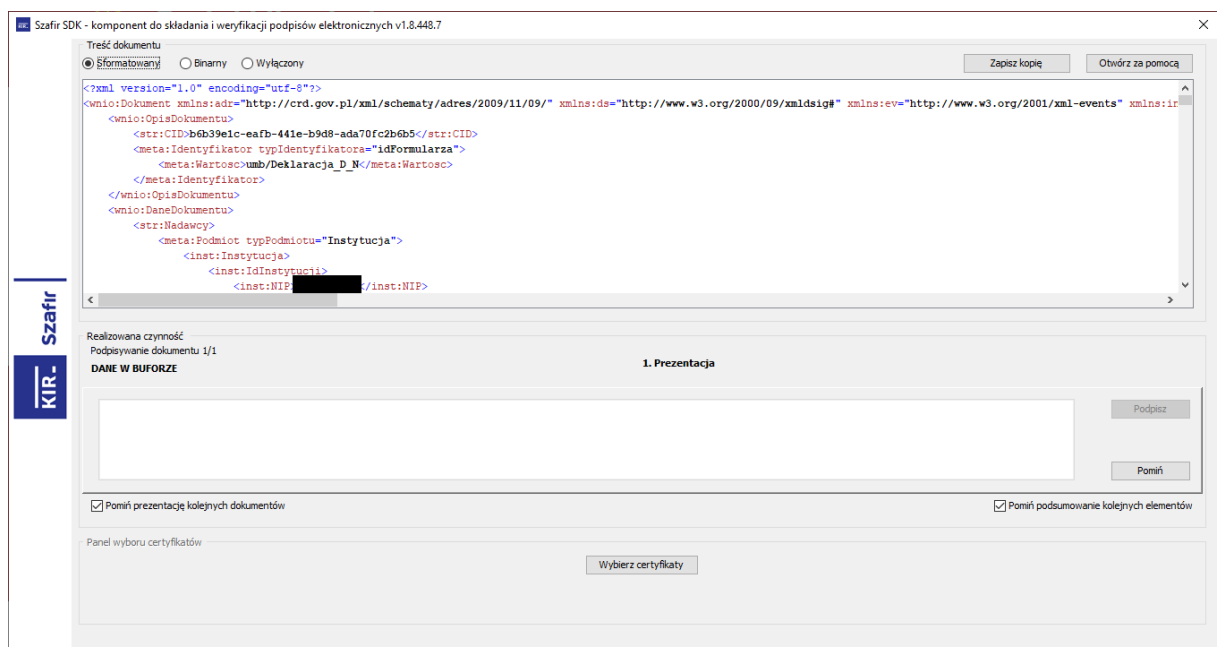

Istnieje również opcja podpisania deklaracji poprzez zewnętrzną aplikację do podpisu elektronicznego. W tym celu należy pobrać plik XML deklaracji(2), a po jego podpisaniu wgrać go przyciskiem obok(3).

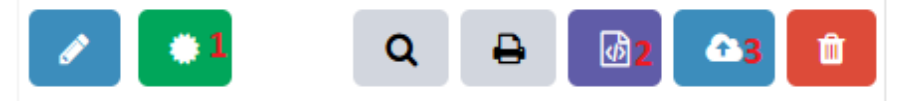

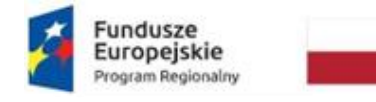

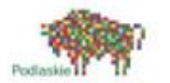

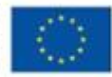

## <span id="page-17-0"></span>4. Zapłata za pomocą Paybynet(KIR)

Użytkownik ma możliwość opłacenia należności w formie elektronicznej przez usługę Paybynet(KIR). Żeby to zrobić, musi na stronie głównej w prawym górnym rogu rozwinąć menu, i wybrać przycisk **'Lista deklaracji'.**

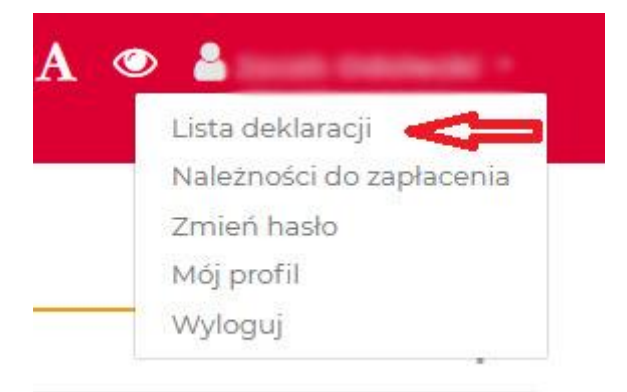

Dokonać zapłaty możemy, gdy status deklaracji jest 'Do opłacenia', oznaczony symbolem banknotu:

 $\overline{a}$ 

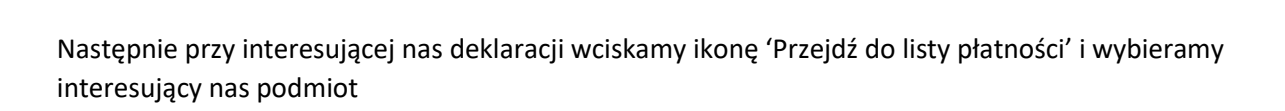

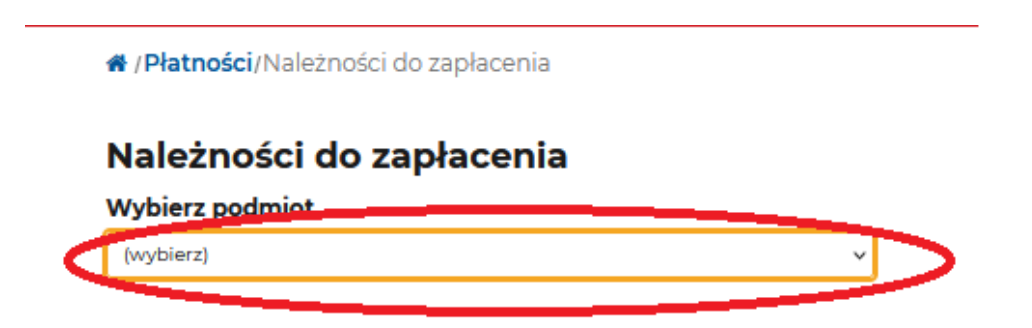

Wybieramy interesującą nas opłatę i klikamy w przycisk banknotu.

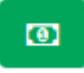

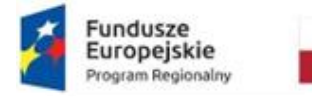

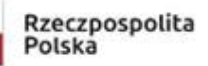

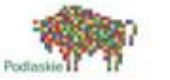

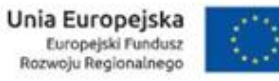

Wyświetli się nam komunikat, informujący o przekierowaniu, na stronę operatora płatności Paybynet.

# Rozpoczęcie płatności

Nastąpi przekierowanie do obsługi płatności. Czy chcesz kontynuować?

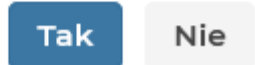

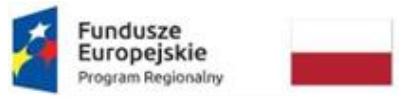

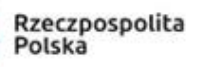

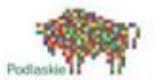

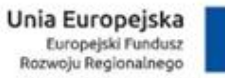

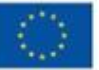

Użytkownik następnie wybiera formę płatności, wpisuje adres E-mail, i po kliknięciu Zapłać zostaje przekierowany na stronę banku.

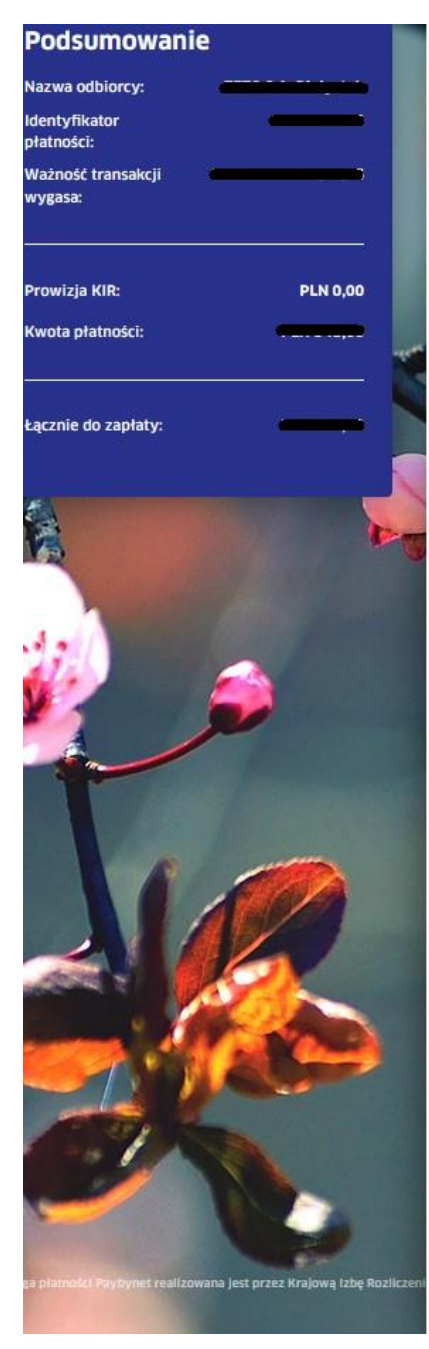

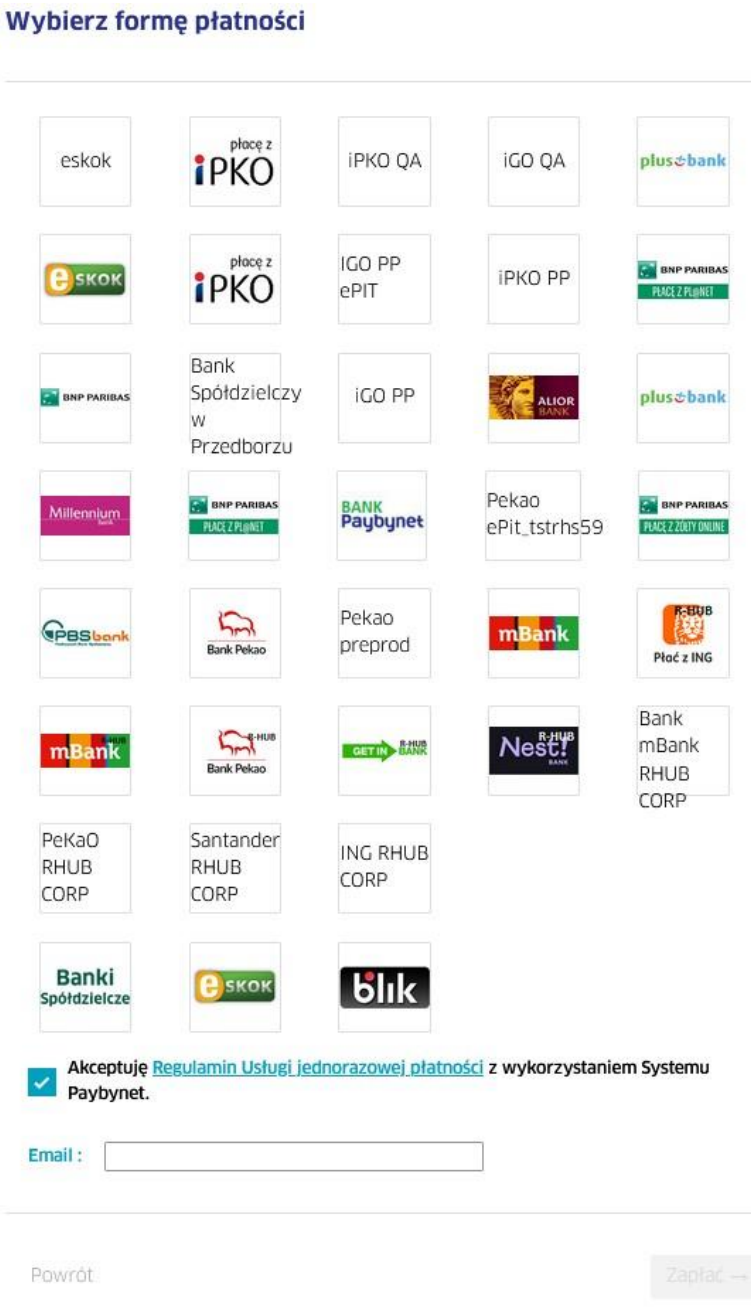

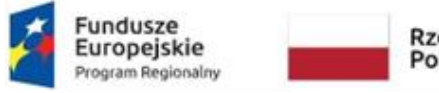

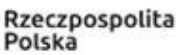

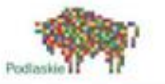

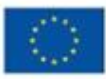

## <span id="page-20-0"></span>5. Edycja/korekta deklaracji

Użytkownik ma możliwość edycji/korekty deklaracji, aby to zrobić musi na stronie głównej w prawym górnym rogu rozwinąć menu i wybrać przycisk 'Lista deklaracji'. Za pomocą edycji można składać informacje zmieniające. W takiej sytuacji dane będą pobierane z poprzedniej deklaracji co ułatwi wypełnienie deklaracji.

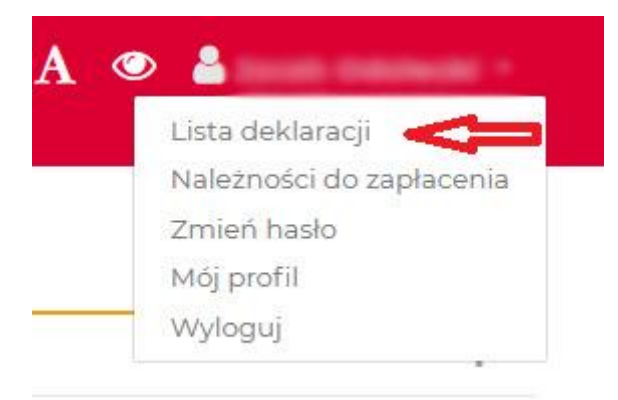

Następnie wybrać ikonkę klucza '**Edycja / korekta deklaracji'.** 

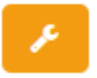

Włączy się wtedy edytor deklaracji, który należy wypełnić.